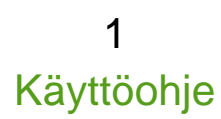

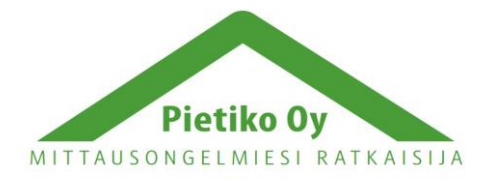

Pietiko Oy Lemminkäisenkatu 62 20520 Turku, puh (02) 2514402 [info@pietiko.fi](mailto:info@pietiko.fi) www.pietiko.fi

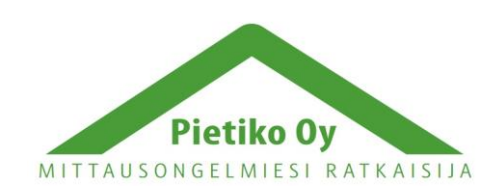

Pietiko Oy

# Käyttöohje

# **Thermochron Server**

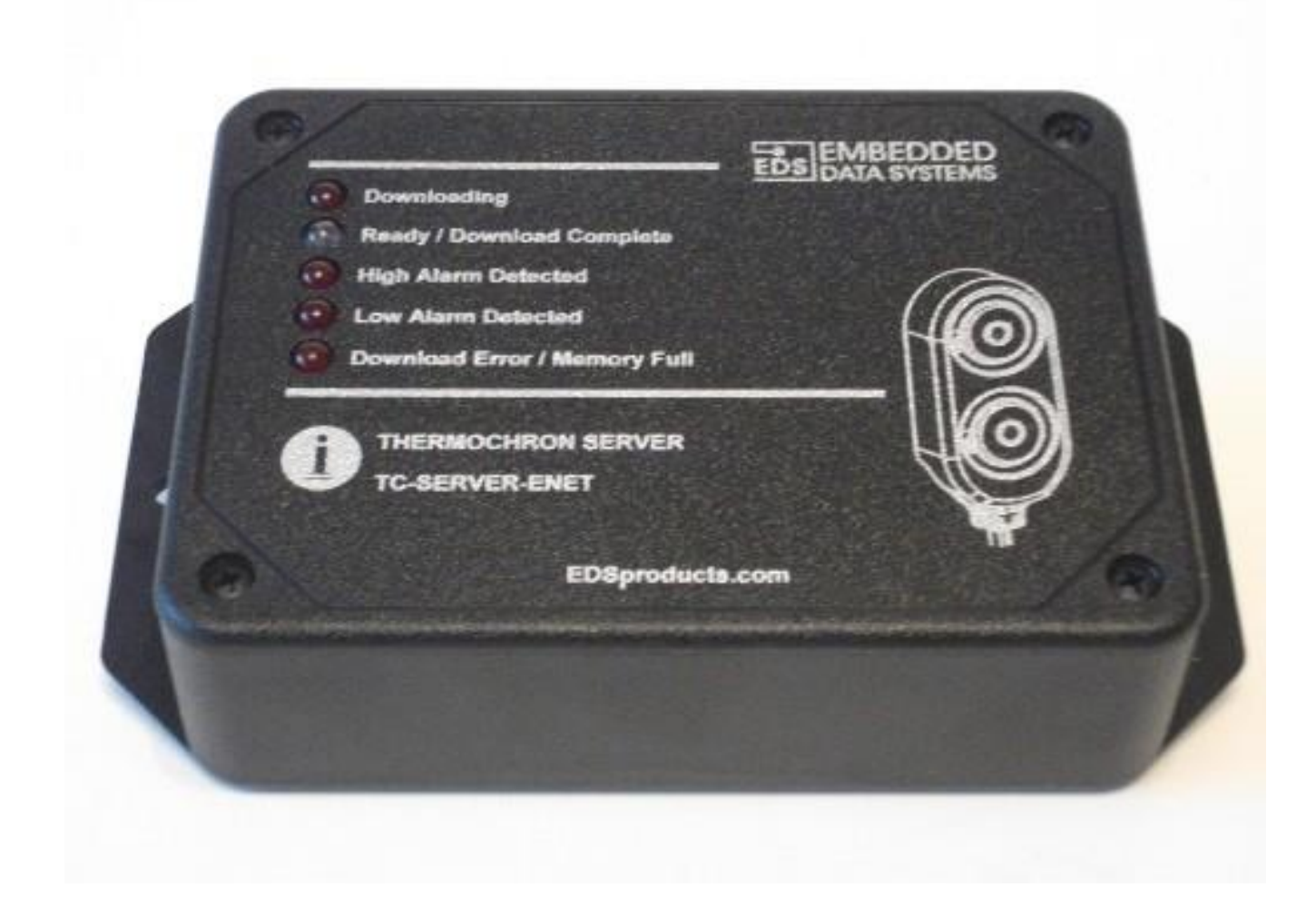

# **Sisällysluettelo**

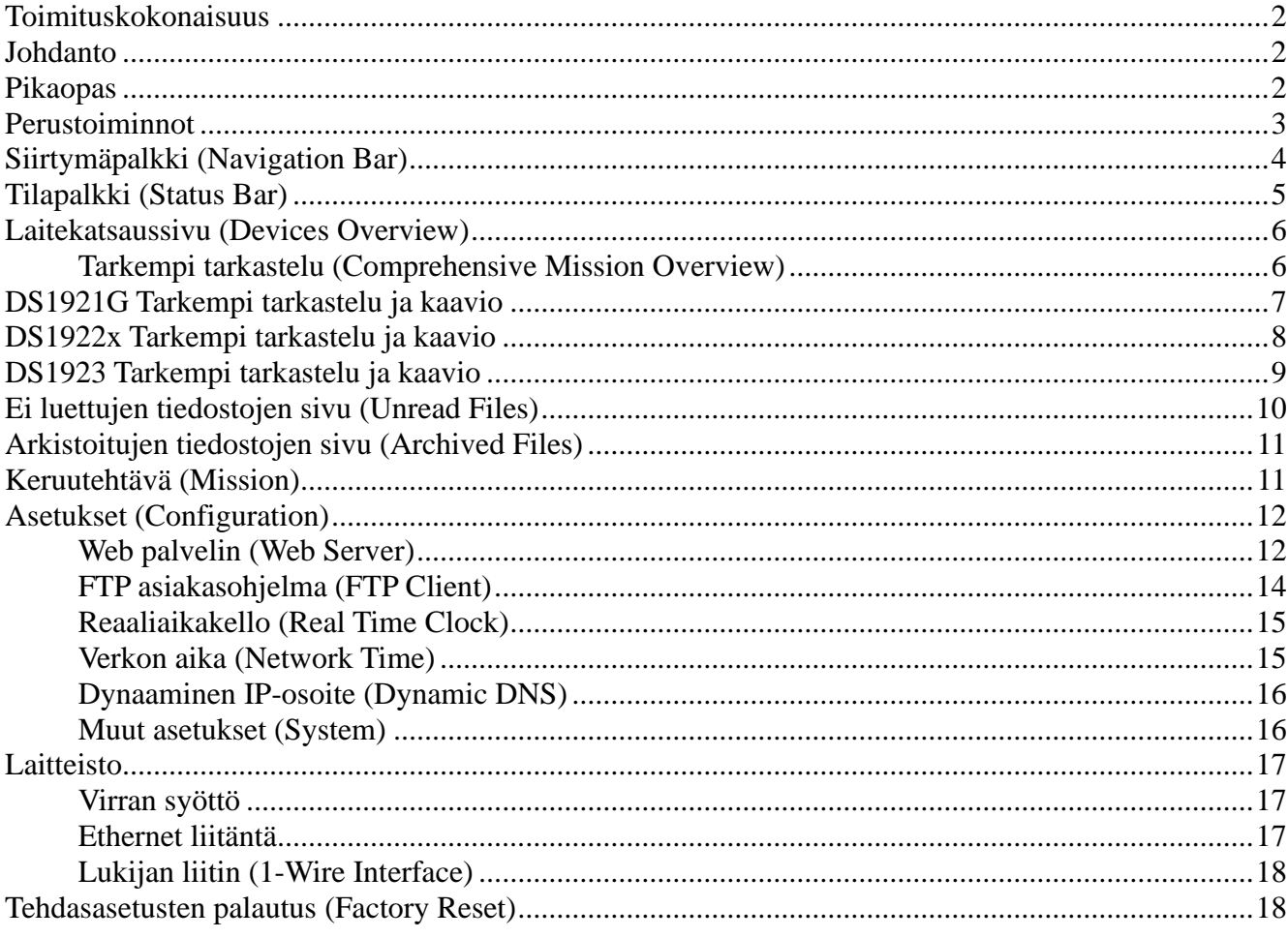

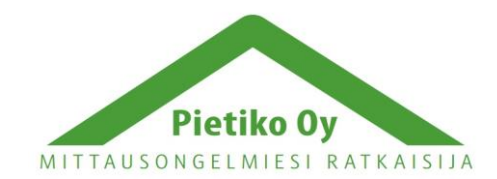

# **Toimituskokonaisuus**

Serveripaketti sisältää seuraavat osat:

- Thermochron-serveri
- Virtalähde USB-liittimellä
- Ethernet-kaapeli
- Ristiin kytketty Ethernet-kaapeli
- Thermochron lukija
- Käyttöohje

## **Johdanto**

Thermochron Server kytketään Ethernet verkkoon ja sen avulla voidaan helposti ohjelmoida ja lukea Thermochron ja Hygrochron lämpötila- ja kosteusloggereita. Mitään erillistä ohjelmaa ei tarvita tietokoneessa, vaan kaikki tietojenluku ja kirjoitus tapahtuu selaimen kautta. Kun olet lukenut nappiloggeri, serverin LED-valot ilmoittavat mahdollisista tapahtuneista hälytyksistä, joten voit päättää mitkä loggerit edellyttävät laajempaa tarkastelua. Serverin muistiin mahtuu 1000 loggerin tiedot. Voit myös asettaa Thermochronin lähettämään tiedot minne tahansa Internetiin FTP-yhteyden kautta.

### **Pikaopas**

- 1. Kytke Thermochron-serveriin 5V microUSB verkkovirtalähde. Vihreä PWR/Act-valo vilkkuu 1 sekunnin välein osoittaen, että laite toimii normaalisti.
- 2. Kytke Ethernet-kaapeli serverin Ethernet-liittimeen ja kaapelin toinen pää Ethernet-verkkoosi. Liittimessä oleva vihreä valo syttyy osoittaen Ethernet liitynnän onnistuneen. Keltainen valo vilkkuu, kun verkossa on liikennettä.
- 3. Kytke Thermochron lukija serverin RJ12 liittimeen.
- 4. Määritä serverin IP-osoite. Kätevimmin osoitteen saa selvitettyä EDS Network Utilityohjelmiston avulla. Ohjelmiston voi ladata osoitteesta: [https://www.pietiko.fi/wp](https://www.pietiko.fi/wp-content/uploads/Thermochron.zip)[content/uploads/Thermochron.zip](https://www.pietiko.fi/wp-content/uploads/Thermochron.zip)
- 5. Kirjoita IP-osoite selaimen osoiteriville ja paina Enter. **HUOM! Suositellut selaimet ovat Firefox ja Chrome, Internet Explorerin kanssa on usein ongelmia serverin käytön kanssa!**  Alla olevan näköinen sivu tulee näkyviin.

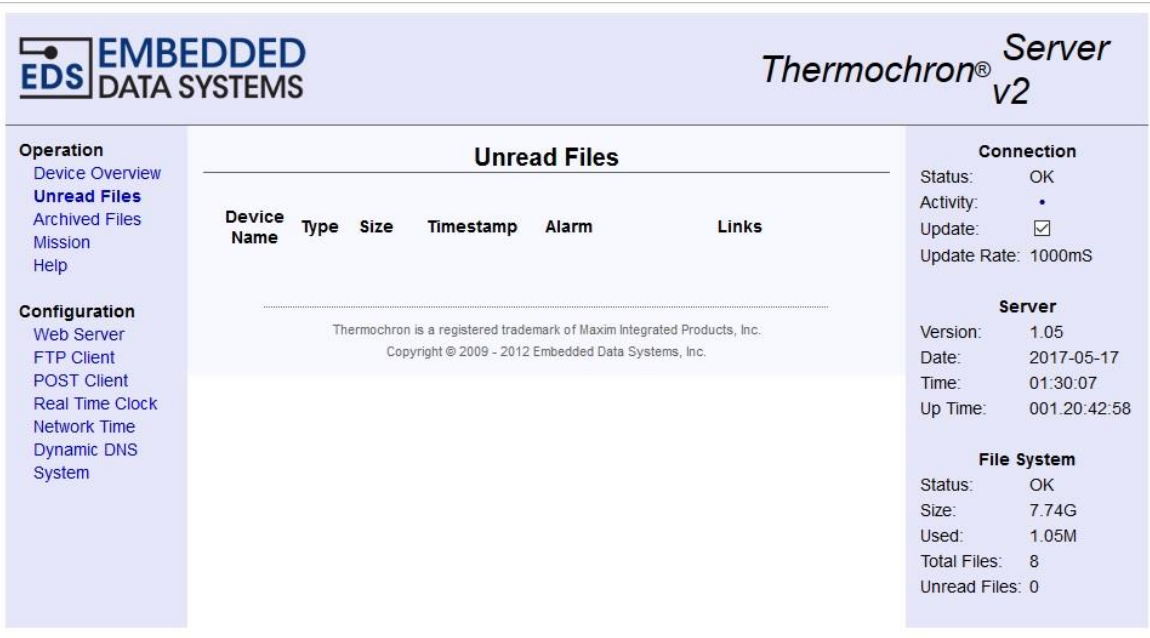

Thermochron-serveri on nyt asennettu.

### **Perustoiminnot**

Kun Thermochron-serveriin kytketään virta, se alkaa jatkuvasti hakea Thermochron nappiloggereita. (Paitsi silloin kun sen avulla ohjelmoidaan nappiloggereiden asetuksia.)

Kun uusi nappiloggeri on kytketty lukijaan, sen tiedot luetaan välittömästi ja serveri jatkaa seuraavasti:

- Luettu tieto tallennetaan puskuriin "Recently Connected Devices", johon voi tallentaa 10 nappiloggeria. Jos puskuri on täynnä, vanhin tallenne siirtyy "Unread Files" lehden alle.
- Riippuen asetuksista, nappiloggeri voi lopettaa tallennuksen
- Kaikki tieto luetaan nappiloggerilta nopeaa lukutapaa käyttäen
- Riippuen asetuksista, nappiloggeri voi käynnistyä uudelleen
- Kun tiedot on luettu nappiloggerilta, serveri käsittelee tiedot ja tallentaa tiedot tiedostoihin

*Jos tapahtuu virhe, virhe-LED syttyy 5 sekunnin ajaksi ja lukuprosessi katkeaa. Luenta on tällöin tehtävä uudelleen.*

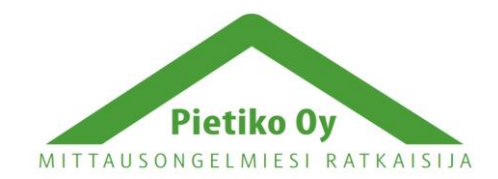

Thermochron-serverissä on 5 LED-valoa PWR/Act LEDin lisäksi. Ne ovat seuraavat:

- Punainen Nappiloggerin luku käynnissä (Tänä aikana nappiloggerin on oltava kiinni lukijassa)
- Vihreä Luku suoritettu, nappiloggeri voidaan irrottaa lukijasta
- Punainen Ylärajahälytys
- Punainen Alarajahälytys
- Punainen Virhe luennassa, jos jatkuvasti päällä, muisti on täynnä

Enintään 6 nappiloggeria voidaan kytkeä samanaikaisesti serveriin. Ne luetaan yksi kerrallaan. Jos nappiloggeri on jatkuvasti kytkettynä, se luetaan määrävälein, joka o määritelty parametrissa Read Interval System Configuration sivulla. Koska serveri käyttää nappiloggereiden lukemiseen nopeaa lukutapaa, johdon pituus serverin ja lukijan välillä on rajoitettu.

Serveri tukee seuraavia nappiloggereita:

- DS1921G, lämpötila-alue -40...+85ºC
- DS1922E, lämpötila-alue 15...140ºC
- DS1922L, lämpötila-alue -40...+85ºC
- DS1922T, lämpötila-alue 0...125ºC
- DS1923, kosteus- ja lämpötilaloggeri, 0...100%RH ja -20...+85ºC

# **Siirtymäpalkki (Navigation Bar)**

Siirtymäpalkki sijaitsee serverin ensimmäisellä sivulla. Tätä kautta päästään useimpiin toimintoihin. Näitä ovat:

Toiminnot

- Device Overview, nappiloggerilistaus, lyhyt listaus viimeksi kytketyistä nappiloggereista
- Unread Files, lukemattomien tiedostojen luettelo
- Archived Files, arkistoidut tiedostot, kaikki muistissa olevat tiedostot
- Mission, nappiloggereiden asetuksien säätö ja loggauksen aloitus

Konfigurointiasetukset

- Web Server, Thermochron serverin verkkoasetukset
- FTP Client, FTP-palvelimen lähetysasetukset
- Real Time Clock, serverin sisäisen kellon asetus
- Network Time, verkon aikapalvelimen asetus
- Dynamic DNS, asettaa dynaamisen nimipalvelimen
- System, yleiset laiteasetukset

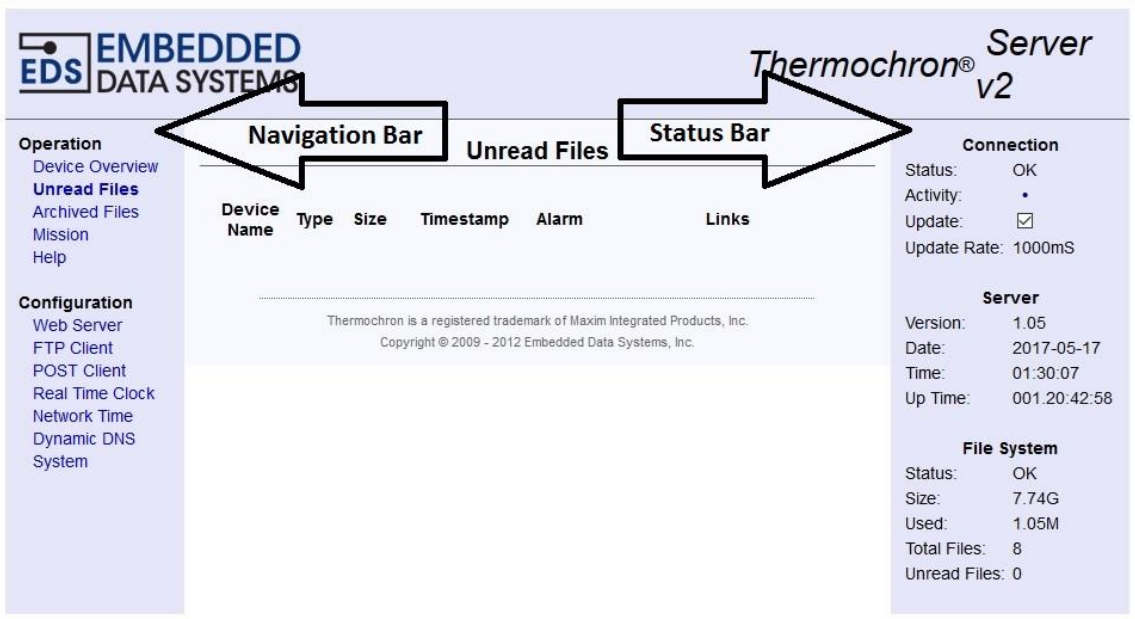

# **Tilapalkki (Status Bar)**

Tilapalkki on aloitussivun oikealla puolella. Siellä näkyy tietoja serverin tilasta. Jos Update on valittuna, tila päivittyy jatkuvasti. Klikkaamalla Update pois päältä, voidaan automaattinen päivitys pysäyttää.

Seuraavat tiedot näytetään:

- Connection, liityntätiedot
	- Status, on OK, jos Thermochron serveri on toiminnassa
	- Activity, ilmoittaa, milloin tilapalkki päivittyy
	- Time, kellonaika
	- Update rate, päivitystaajuus
- Server, palvelin
	- Version, serveriin asennetun ohjelmiston ohjelmistoversio
	- Date, serverin päivämäärä, vvvv-kk-pp
	- Time, serverin kellonaika, hh:mm:ss
	- Up Time, aika edellisestä serverin käynnistyksestä (Reboot), ddd:hh:mm:ss
- File System, tiedostojärjestelmä
	- Status, varmistaa tiedostojärjestelmän oikeellisuuden
	- Size, muistin koko microSD-kortilla
	- Used, käytetty muistin määrä
	- Total Files, muistissa olevien tiedostojen määrä

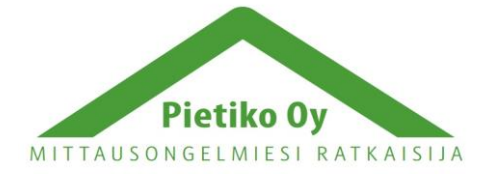

Pietiko Oy

6

◦ Unread Files, lukematta olevat tiedostot

# **Laitekatsaussivu (Devices Overview)**

Tällä sivulla on luettelo viimeksi kytketyistä nappiloggereista.

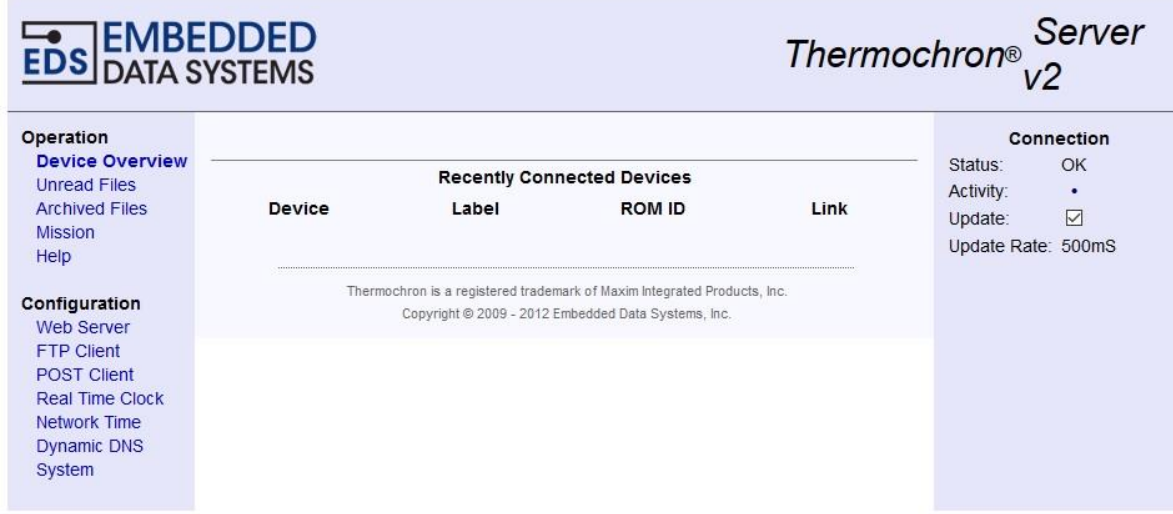

Sivulla on näkyvissä enintään 10 luettua nappiloggeria. Sama nappiloggeri voi olla listassa useampaan kertaan, jos sitä on luettu useasti.

Luettelossa näkyy laitteen tyyppi, nimitys (label), ID-numero ja linkki nappiloggerin tarkempaan tarkasteluun.

### **Tarkempi tarkastelu (Comprehensive Mission Overview)**

Jos .csv tiedostomuoto on valittuna, päästään tarkastelemaan yksityiskohtaisesti nappiloggeriin tallennettuja tietoja klikkaamalla Select laitteen kohdalla.

Tarkempaan tarkasteluun päästään myös Unread- ja Archived Files listoilta, jos .csv tiedostomuoto on valittuna.

Tarkemman tarkastelun sisältö riippuu nappiloggerista, mutta ainakin seuraavat tiedot ovat saatavilla:

- File Time, aika, jolloin tiedot on luettu nappiloggerilta
- Device, nappiloggerin tyyppi
- High Temperature Alarm, lämpötilan ylärajahälytys
- Low Temperature Alarm, lämpötilan alarajahälytys
- Started, loggauksen aloitusaika
- Ended, loggauksen lopetusaika
- Samples, lukukerrat
- Sample Rate, lukukertojen taajuus
- Rollover, ilmaisee, onko päällekirjoitus tapahtunut (kun muisti on täynnä)
- High Alarm, Low Alarm, ylä- ja alahälytysrajat
- Navigation, linkkejä
	- Files With This ROM ID, linkki muihin saman nappiloggerin tiedostoihin
	- New Mission, linkki nappiloggerin loggausasetuksiin
	- Detailed Graphs, linkki mittaustuloksien kaavioon
	- Download, lue .csv tiedosto

## **DS1921G Tarkempi tarkastelu ja kaavio**

DS1921G nappiloggerin tarkempi tarkastelu on edellä kuvatun mukainen. Alla näyte DS1921G nappiloggerin kaaviosta:

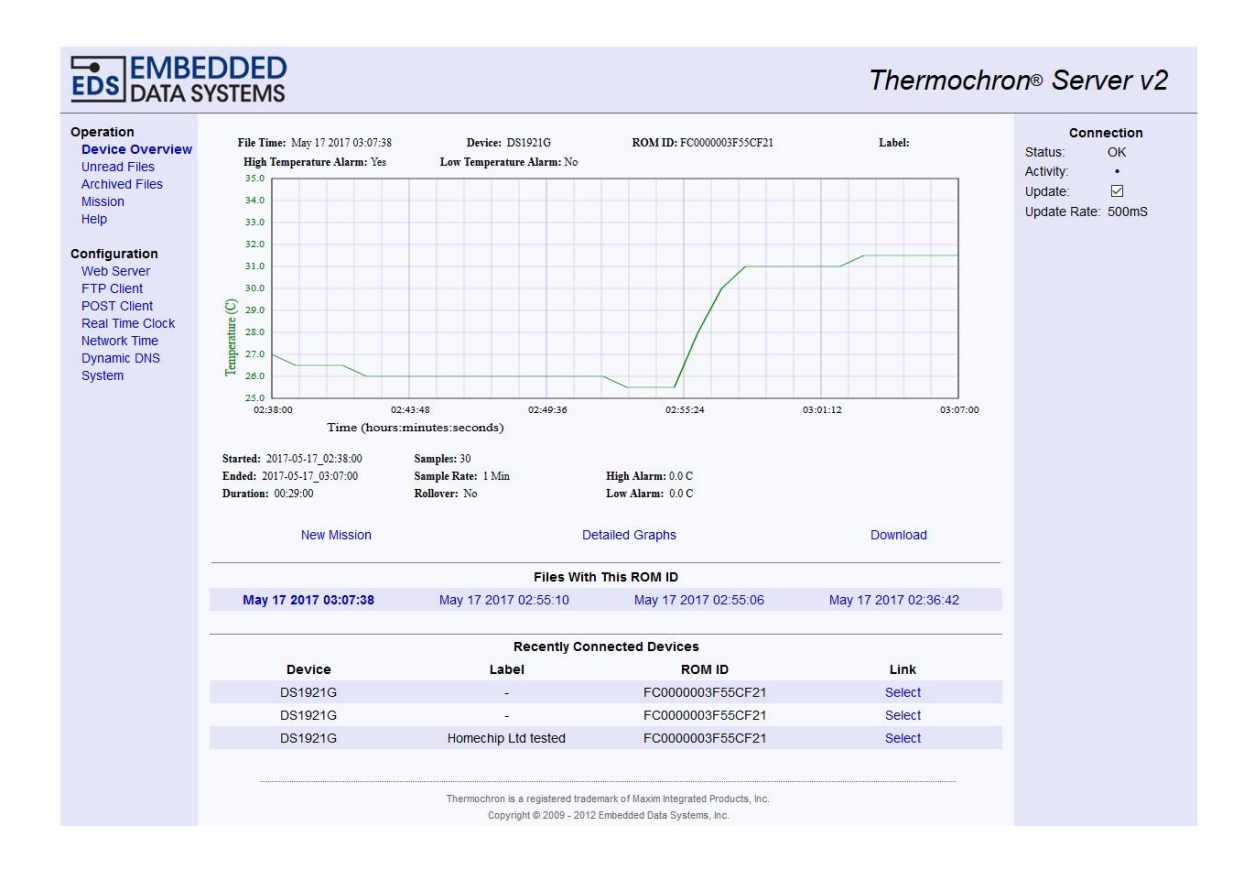

Kun valitaan Detailed Graphs, DS1921G kaavioon tulee myös hälytysrajat. Toinen kaavio esittää histogrammin eri lämpötilojen esiintymistiheydestä. Siinä on myös linkki "Print friendly version", josta saa paperitulosteeksi soveltuvan version. Tulostettavassa versiossa on lisäksi lämpötilalukemien kokonaismäärä ja kellonaika, jolloin tiedot on luettu.

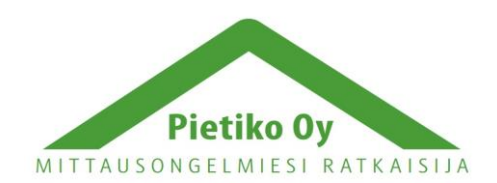

Pietiko Oy Lemminkäisenkatu 62 20520 Turku, puh (02) 2514402 [info@pietiko.fi](mailto:info@pietiko.fi) www.pietiko.fi

7

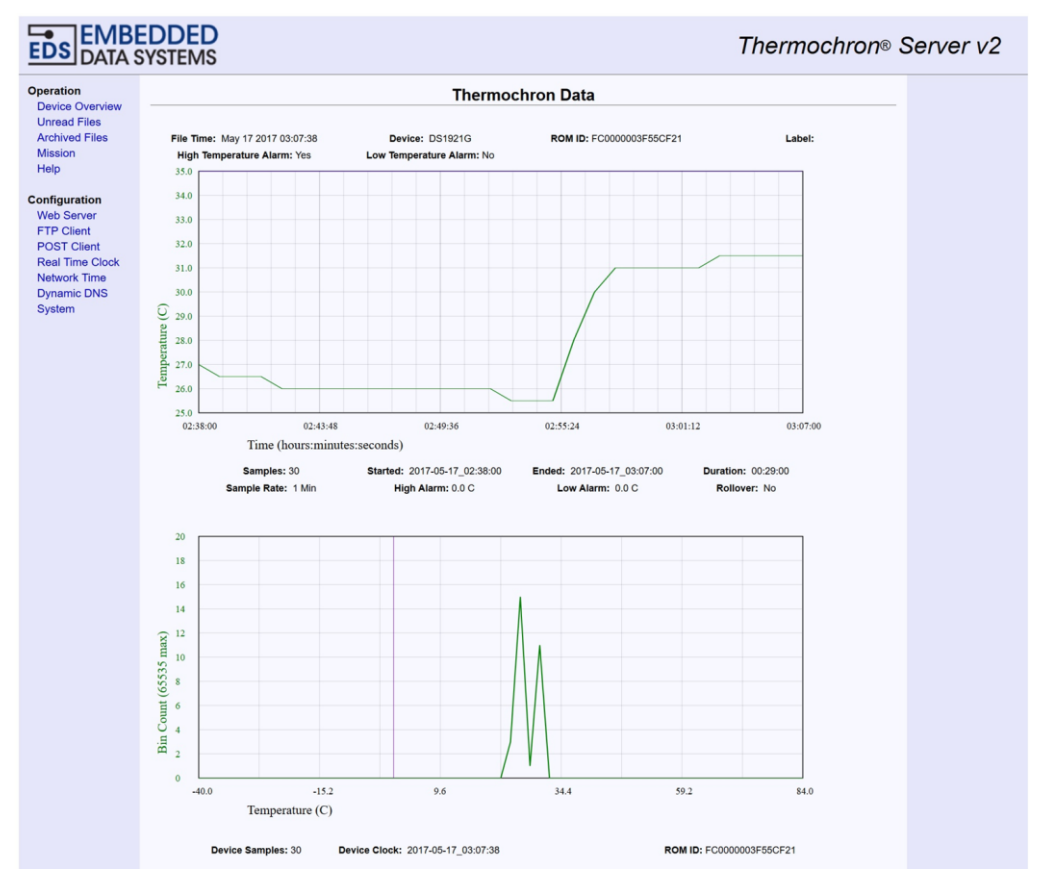

### **DS1922x Tarkempi tarkastelu ja kaavio**

DS1922x nappiloggereiden tarkastelu sisältää lisätietoja, kuten valitun tarkkuuden, (0,5ºC tai 0,0625ºC). Tarkemmalla tarkkuudella muistiin mahtuu 4096 mittapistettä, pienemmällä tarkkuudella muistiin mahtuu 8192 mittapistettä. Tulostettavassa versiossa on DS1921G tietojen lisäksi "Battery Reset Alarm", joka ilmoittaa, jos nappiloggeri on saanut mekaanisen iskun, joka katkaisee pariston virransyötön hetkeksi. Tällöin nappiloggeri menettää kalibrointinsa ja mittaustulokset ovat epäluotettavia.

### **DS1923 Tarkempi tarkastelu ja kaavio**

DS1923 tarkastelu sisältää lämpötilatiedon lisäksi vastaavat kosteustiedot kuten hälytysrajat sekä kosteusmittauden tarkkuuden (9,64%RH ja 0,0625%RH).

8

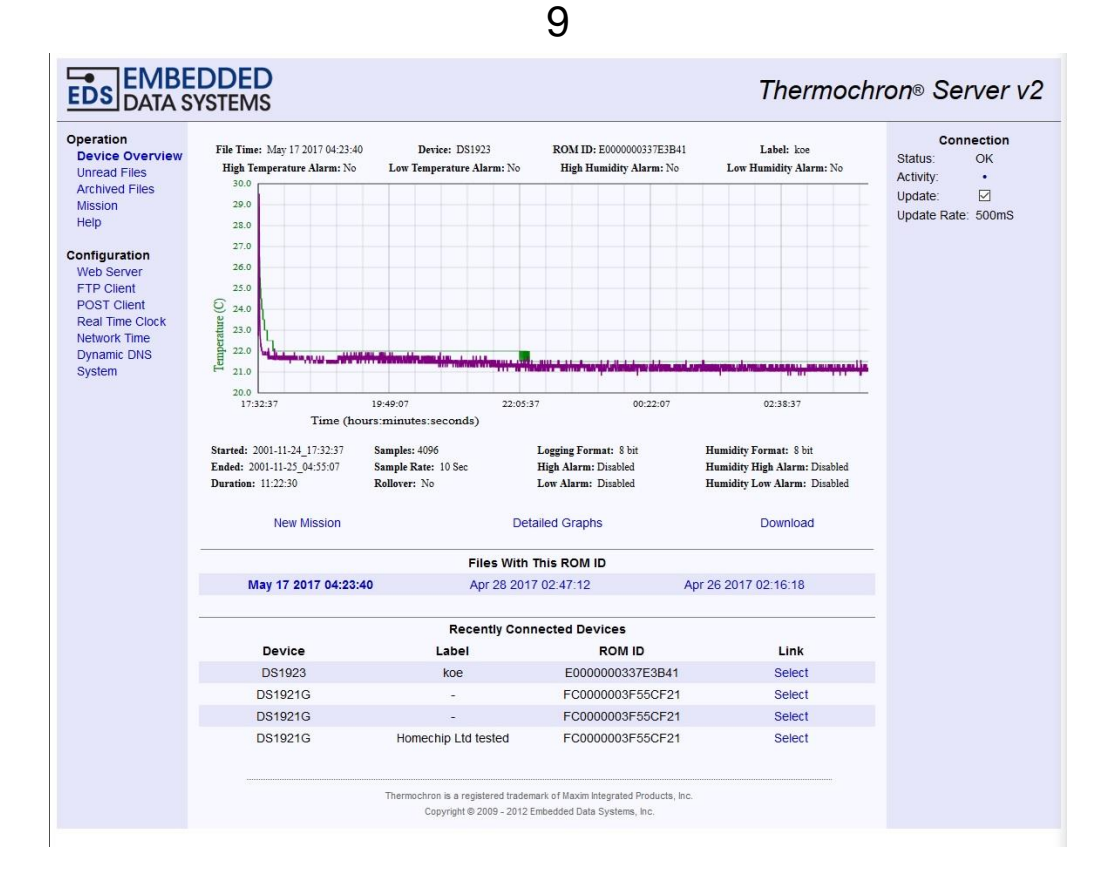

Kaaviossa lämpötila ja kosteus on piirretty samaan kaavioon, lämpötila vihreällä graafilla ja kosteus violetilla graafilla. Tarkemmassa kaaviossa on samat tiedot kuin DS1922x kaaviossa.

### **Ei luettujen tiedostojen sivu (Unread Files)**

Tämä sivu mahdollistaa nopean pääsyn uusimpiin ei käsiteltyihin tiedostoihin. Tämä sivu päivittyy kerran sekunnissa. Taulukossa on seuraavat tiedot:

- Device Name, laitteen tyyppi (esim. DS1921G)
- Type, tiedoston tyyppi; .csv, .txt, .xml, .hex tai .err
- Size, tiedoston koko tavuina (bytes)
- Timestamp, luentahetki

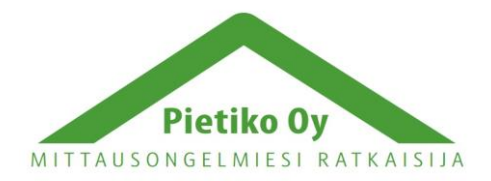

Pietiko Oy

- Alarm, hälytysrajojen ylityksen ilmaisu
- Links, linkit tiedostojen lataamiseen (Download) ja tarkempaan tarkasteluun (Overview)

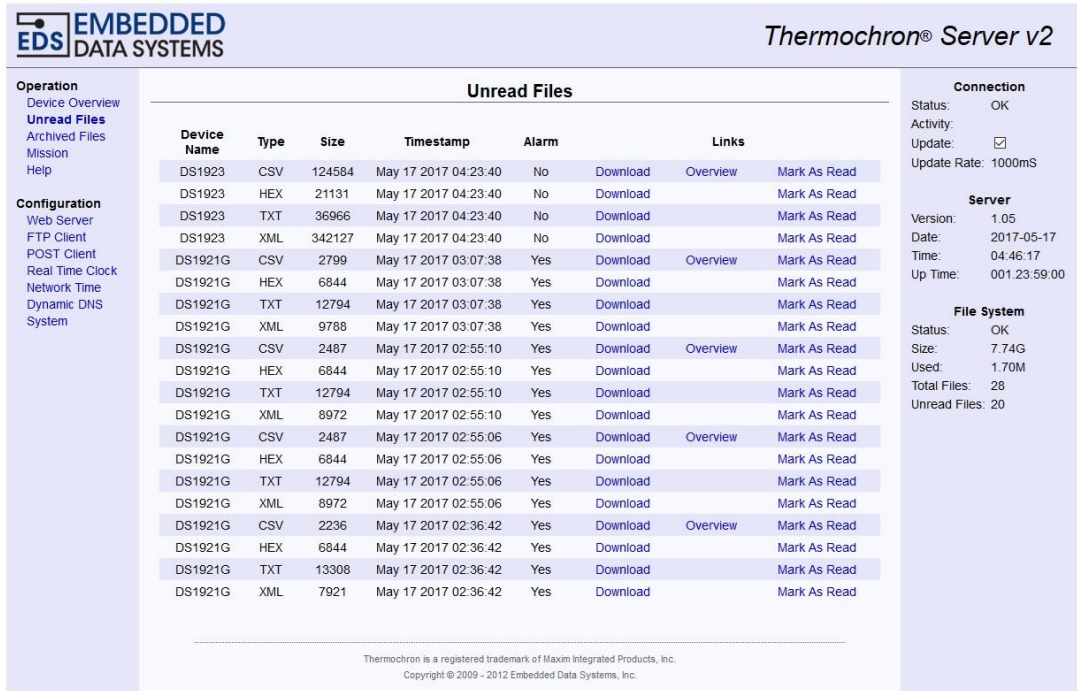

Jos FTP- tai POST-palvelin on toiminnassa, tämä sivu on normaalisti tyhjä ja siellä mahdollisesti olevia tiedostoja ei ole syytä tarkastella tai ladata. Jos näin tehdään, tiedot eivät siirry FTP- tai POSTpalvelimien kautta haluttuun paikkaan verkossa. System sivulla on madollisuus merkata ei-luettuja tiedostoja luetuiksi.

### **Arkistoitujen tiedostojen sivu (Archived Files)**

Tämä sivu sisältää kaikki tiedostot tiedostojärjestelmässä. Tiedot esitetään samoin kuin yllä eiluettujen tietojen sivulla. Lisänä on sarake Read, joka ilmoittaa onko tiedostoa luettu aikaisemmin. Sivulle mahtuu 25 tiedostoa kerrallaan. Next- ja Previous-linkeillä voi siirtyä luettelossa eteen tai taaksepäin.

Tiedostot voidaan poistaa ainoastaan System sivulla olevalla "File System Maintenance" osiolla.

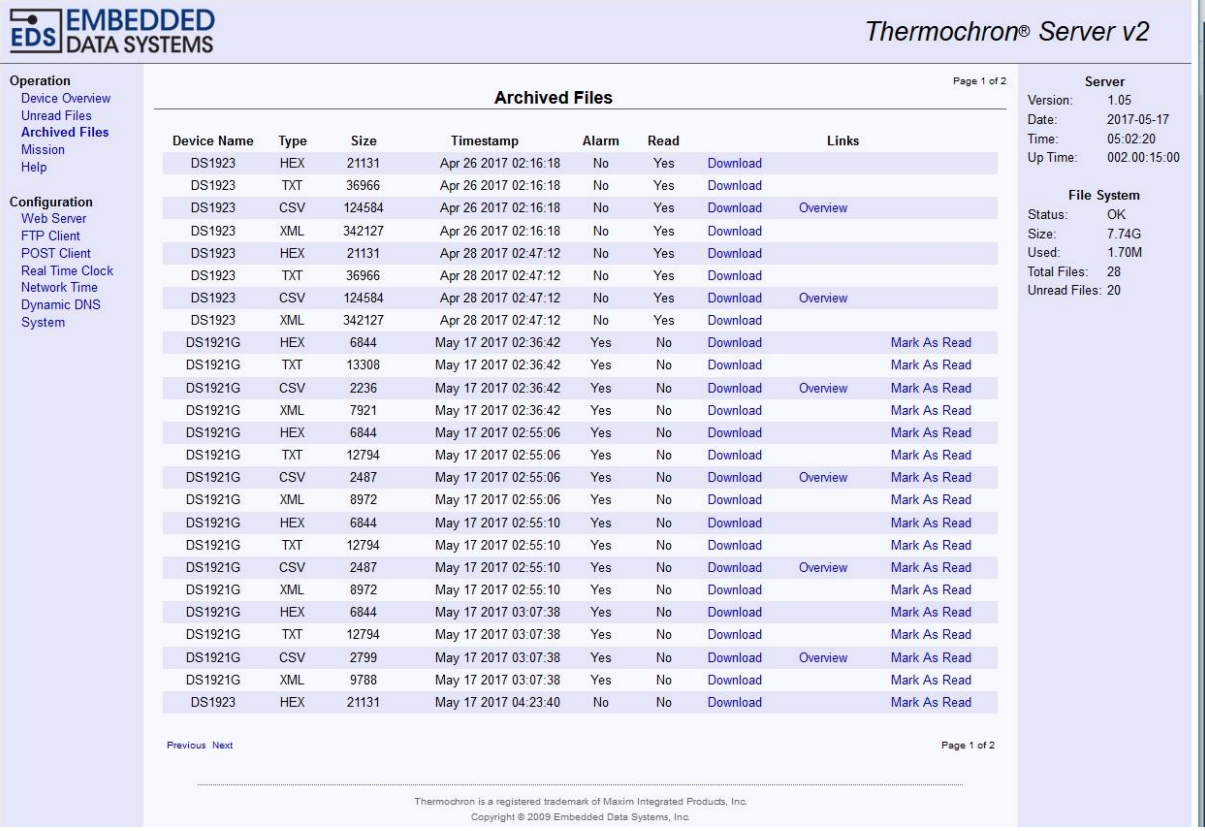

## **Keruutehtävä (Mission)**

Mission-sivu mahdollistaa nappiloggerin ohjelmoimisen. Ensin valitaan luettelosta nappiloggerin tyyppi, joka halutaan ohjelmoida ja sen jälkeen valitaan seuraavat asetukset:

- Label, max. 20 merkkiä sisältävä tunniste nappiloggerin tunnistamiseksi
- Enable Rollover, mahdollistaa vanhimman tiedon ylikirjoituksen nappiloggerin muistin tullessa täyteen.
- Ala- ja yläraja hälytysrajojen asetus
- Start Mission, loggauksen käynnistys
	- Immediately, loggauksen käynnistys heti
	- On this Date, loggauksen käynnistys valittuna ajankohtana
		- Ajan formaatti: kk pp vvv hh:mm:ss (Nov 11 2009 14:47:29. HUOM! Kuukausi englanniksi!)
- Sample Rate Hours tunteja Minutes minuutteja. DS1922x ja DS1923 nappiloggereilla myös sekunnit.
- DS192x ja DS1923 nappiloggereissa lisäksi
	- Enable temperature logging, valitse lämpötilatiedon keruu päälle (DS1923 nappiloggerissa mittaa pelkästään kosteutta).

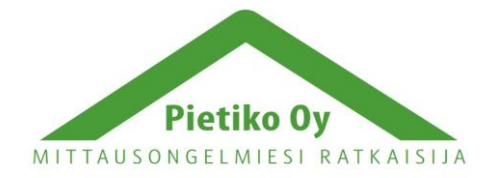

Pietiko Oy

Lemminkäisenkatu 62 20520 Turku, puh (02) 2514402 [info@pietiko.fi](mailto:info@pietiko.fi) www.pietiko.fi

11

- Humidity Resolution, 8 bit tai 16 bit. Vaikuttaa tarkkuuteen ja muistiin sopivien mittauspisteiden määrään.
- Temperature Resolution, 8 bit tai 16 bit. Tarkkuus lämpötilalle.
- Enable Humidity Alarm, kosteushälytyksen asetus.
- Low Humidity Alarm, kosteushälytyksen alaraja
- High Humidity Alarm, kosteushälytyksen yläraja
- Start Mission Upon Temperature Alarm (SUTA), käynnistää loggauksen lämpötilahälytyksestä, mahdollistaa erityistilanteiden tallentamisen.

# **Asetukset (Configuration)**

### **Web palvelin (Web Server)**

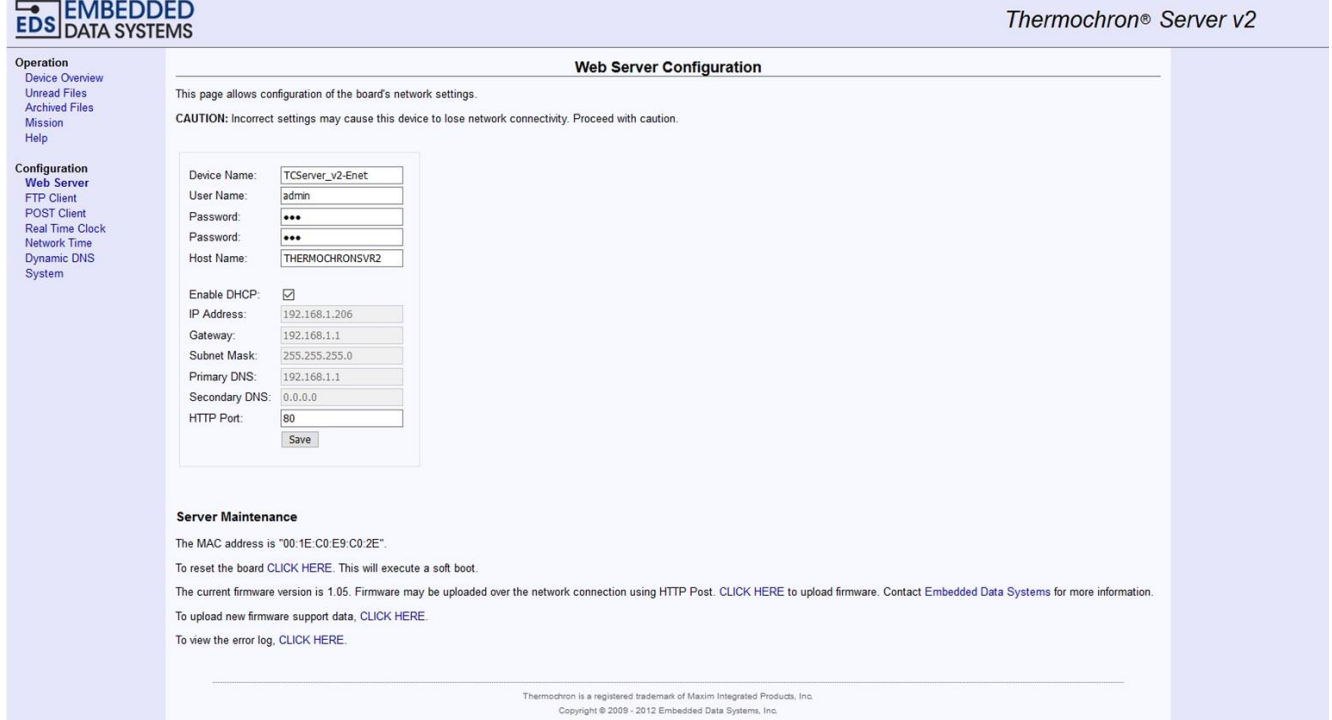

Thermochron serveri on käytettävissä heti kun virta on kytketty. Tällöin ovat tehdasasetukset voimassa. Asetuksia voi muuttaa selaimella valitsemalla Configuration osiosta Web Server:

#### **Käyttäjänimi (User Name)**

Käyttäjänimeä käytetään asetuksia muutettaessa. Oletuksena on **admin**. Jos käyttäjänimi unohtuu, on suoritettava serverin nollaus (factory reset,) joka selostetaan myöhemmin.

#### **Salasana (Password)**

Salasana tarvitaan käyttäjänimen yhteydessä, kun asetuksia muutetaan. Oletuksena on **eds**. Se voidaan myös palauttaa suorittamalla serverin nollaus (factory reset).

#### **Isäntä (Host Name)**

Oletus on THERMOCHRONSVR. Se on muutettavissa, mutta merkkejä voidaan käyttää enintään 16 ja kaikkien on oltava suuria kirjaimia.

#### **Salli IP-osoitteen haku (Enable DHCP)**

Oletus on sallittu.

#### **IP-osoite (IP Address)**

Kun IP-osoitteen haku on sallittu, IP-osoite määräytyy DHCP-palvelimella. Kun DHCP on estetty, IP osoite on **169.254.1.1**

#### **Yhdyskäytävä (Gateway)**

Saadaan DHCP:ltä. Jos se on estetty, oletus on **169.254.1.1**. Samoin Subnet Mask, jonka oletus on DHCP estettynä **255.255.0.0**.

#### **Primary DNS ja Secondary DNS**

Saadaan DHCP:ltä. Jos se on estetty, ne ovat **169.254.1.1**.

Huom! Tallenna kaikki muutokset. Kun tallennus (Save) painiketta on painettu, näytölle tulee teksti "The board will reboot momentarily". Tämä teksti säilyy, kunnes Configuration, Overview tai Devices on valittu käyttäjän toimesta.

### **FTP asiakasohjelma (FTP Client)**

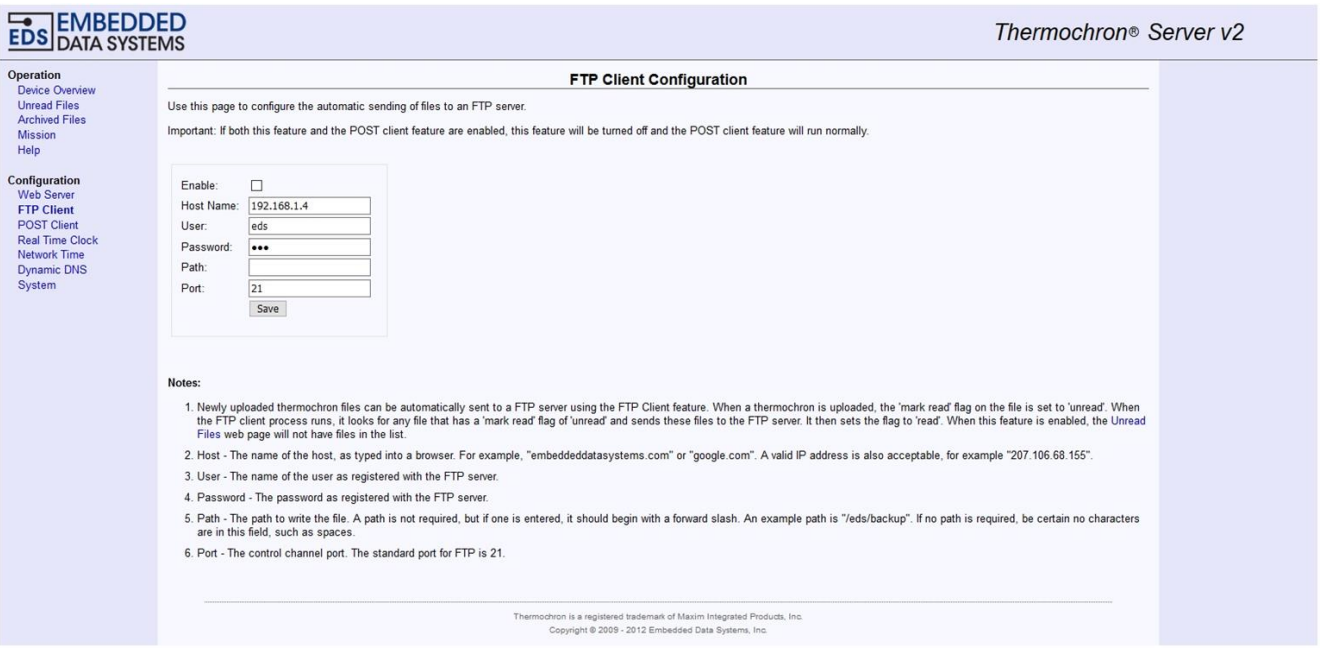

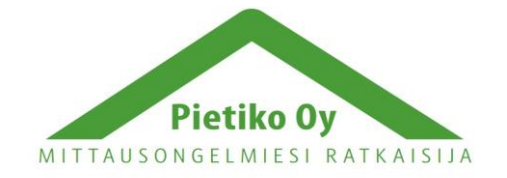

### Pietiko Oy

Palvelin voi toimia FTP asiakkaana. Thermochron serveri voi tämän toiminnon avulla lähettää tietoa verkossa haluttuun osoitteeseen. Tämä ei vaadi mitään erityistä asetusta lähtevässä verkossa. Sivu mahdollistaa [FTP:n](ftp://n/) käytön ja parametrien asetuksen. Kun nappiloggeri on luettu ja sen tiedostot on tallennettu, ne merkitään ei-luetuiksi. FTP asiakasohjelma lähettää ei-luetut tiedostot säännöllisin väliajoin FTP palvelimelle, jonka jälkeen tiedostot merkitään luetuiksi.

Seuraava parametrit asetetaan:

- Enable, salli FTP Client
- Host Name, FTP palvelimen URL eli IP osoite
- User, FTP palvelimen käyttäjätili
- Password, käyttäjätiliin liitetty salasana
- Path, tiedostojen hakemisto
- Port, yleensä 21

### **Reaaliaikakello (Real Time Clock)**

Asettaa paristovarmennetun reaaliaikakellon. Kello asettuu automaattisesti, jos verkon aika on sallittu ja Thermochron serverillä on yhteys verkon aikapalvelimeen. Reaaliaikakello käyttää CR2032 paristoa. Sen kestoikä riippuu ulkoisista olosuhteista, mutta normaalisti sen käyttöikä on useita vuosia.

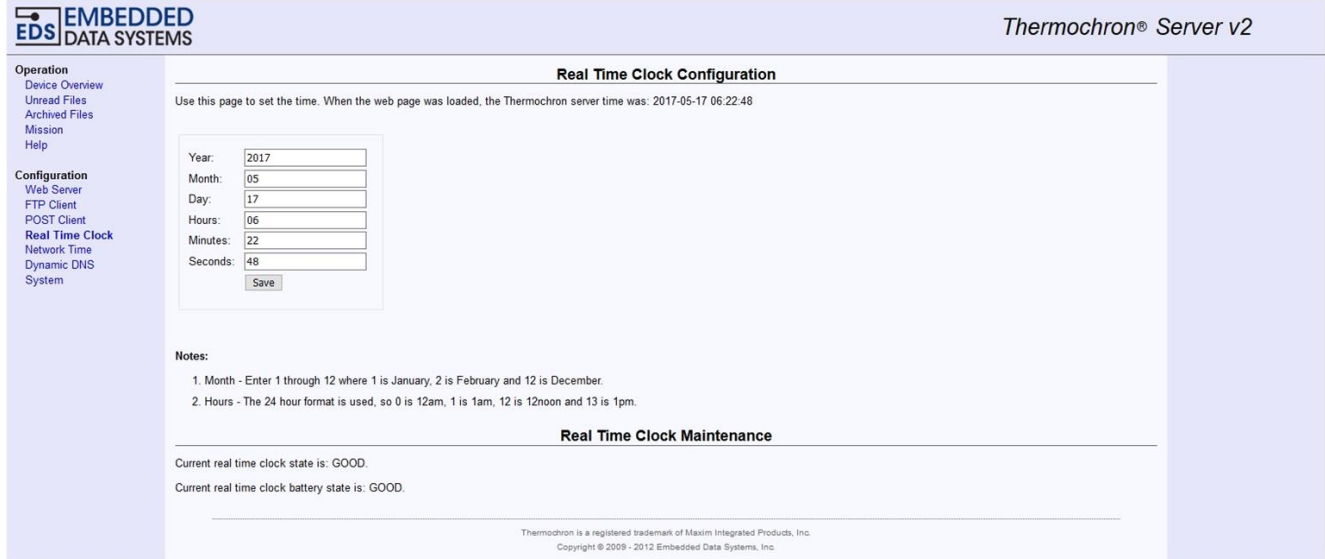

### **Verkon aika (Network Time)**

Thermochron serveri voi päivittää kellonsa määrävälein verkon aikapalvelimen kautta. Aseta tämän sivun avulla tarvittavat parametrit. Verkon aika on GMT-aika, joten aikaero palvelimeen on ilmoitettava. Tämä toiminto edellyttää yhteyttä aikapalvelimeen, joko paikalliseen, tai internet palvelimeen.

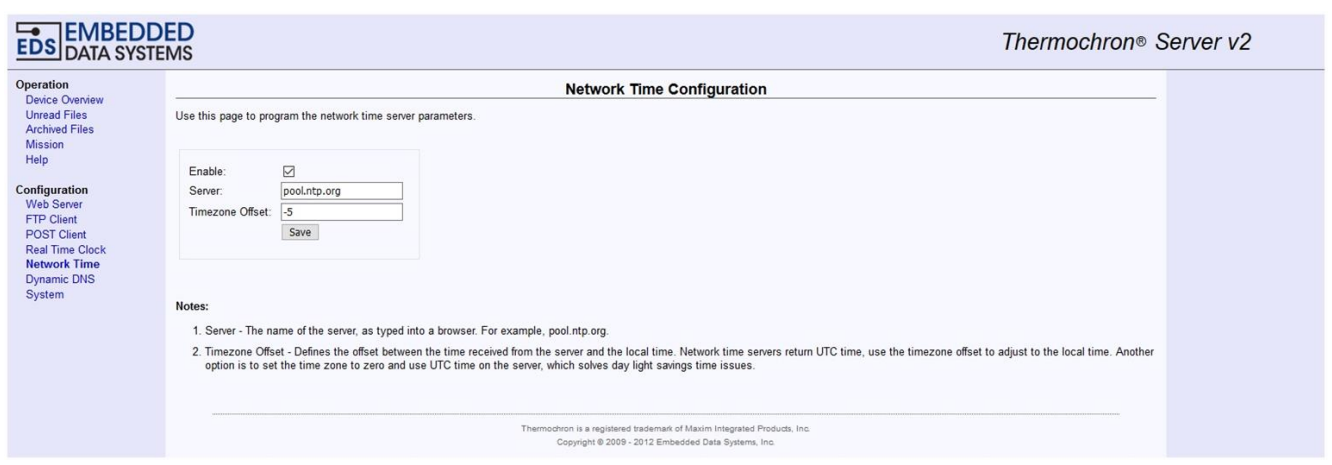

# **Dynaaminen IP-osoite (Dynamic DNS)**

Dynaaminen IP-osoitteen muodostus on mahdollista Thermochron serverin kanssa. Tällä sivulla voi asettaa tämän ominaisuuden.

Seuraavia palvelimia tuetaan:

- dyndns.org
- no-ip.com
- dnsomatic.com

**Muut asetukset (System)**

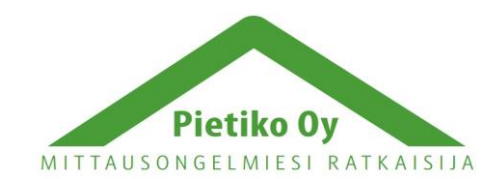

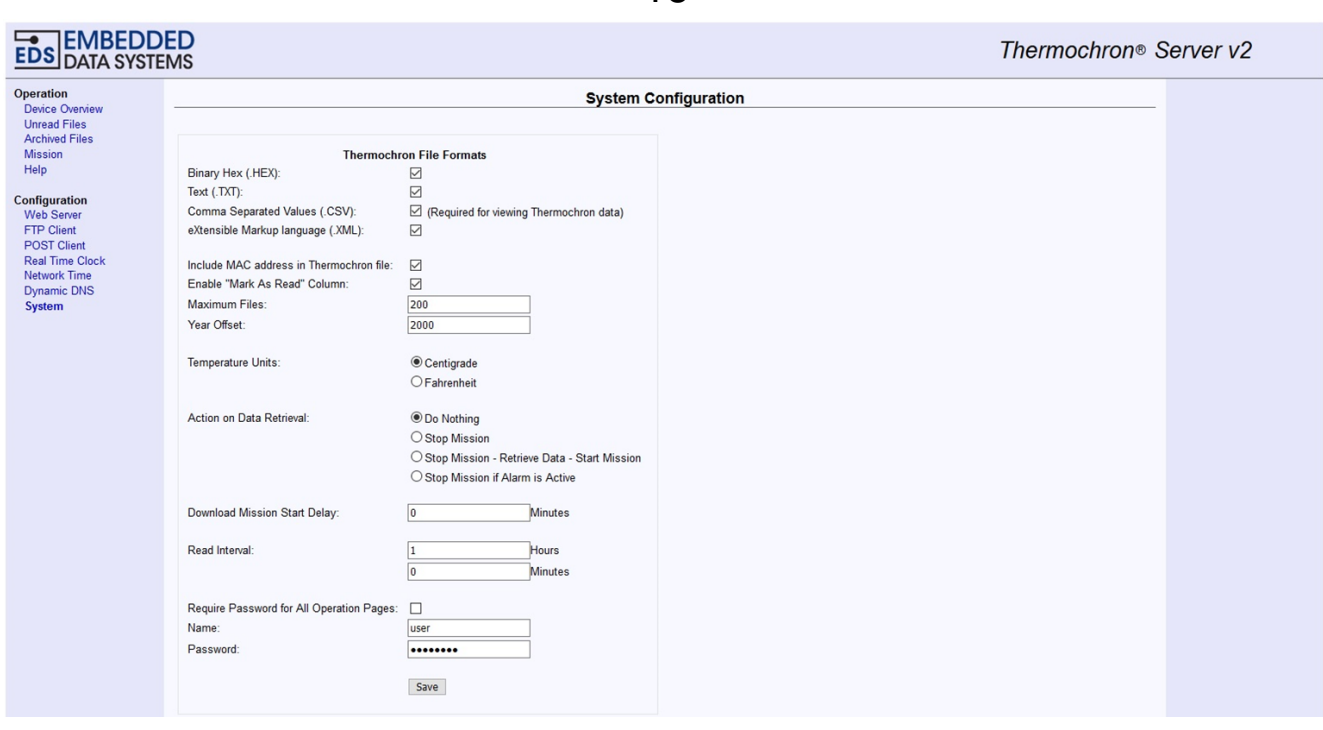

Muiden asetusten alta voidaan valita nappiloggerilta luettavat tiedostomuodot .hex, .txt, .csv ja .xml. **HUOM!** .csv tulee olla valittuna, että nappiloggereista luetut tiedostot ovat avattavissa!

Täältä voidaan valita myös toiminta nappiloggerien luennan yhteydessä. Valinnat ovat:

- Do Nothing, tiedot luetaan normaalisti ja nappiloggeri jatkaa tallennusta normaalisti
- Stop Mission, tiedot luetaan normaalisti, jonka jälkeen nappiloggeri lopettaa tallennuksen
- Stop Mission Retrieve Data Start Mission, Tiedot luetaan normaalisti, edelliset tiedot tyhjennetään ja tallennus aloitetaan uudelleen
- Stop Mission if Alarm is Active, tiedot luetaan normaalisti, ja tallennus lopetetaan, jos hälytysrajat ovat ylittyneet

### **Laitteisto**

#### **Virran syöttö**

Thermochron serveri on varustettu microUSB-liittimellä. Tässä voidaan käyttää mitä tahansa microUSB-virtalähdettä, esim. puhelimen mukana tulevaa.

### **Ethernet liitäntä**

Liitäntä on RJ-45 Ethernet liitin. Liitännän tyyppi on 10BaseT. Liitettäessä kytkimeen tai HUB:iin, käytetään suoraa kaapelia. Jos liität serverin suoraan PC:hen, tulee käyttää ristiin kytkettyä kaapelia.

Liittimessä on 2 LED-valoa, vihreä ilmoittaa liitynnän ja keltainen liikenteen.

### **Lukijan liitin (1-Wire Interface)**

Thermochron serveri on varustettu RJ12-liittimellä, johon sopivat vastaavalla liittimellä varustetut Thermochron lukijat.

RJ12 liitäntä on: nasta1 ja nasta 2, ei liitäntää, nasta 3 1-Wire signal/data, nasta 4 maa, nasta 5 ei liitäntää, nasta 6 syöttö. Kaapelin maksimipituus on 2,5m ja 6 nappiloggeria voidaan liittää serveriin yhtä aikaa. Liitin on eristetty (27 kV).

# **Tehdasasetusten palautus (Factory Reset)**

Tehdasasetusten palautus tapahtuu seuraavasti:

- 1. Poista Thermochron serverin kansi. (4 ruuvia kotelon kulmissa). Aseta serveri siten, että liittimet ovat sinua kohti ja etsi piirilevyltä kaksi tinattua porareikää ylhäältä vasemmalta, joiden vieressä teksti "RESET".
- 2. Käyttäen sopivaa työkalua, (pihdit, paperiliitin, tms.) oikosulje nämä kaksi porareikää yhteen. HUOM! Serverissä tulee olla virrat päällä oikosulun aikana! *PWR/Act LED ei enää vilku, vaan jää päälle. Tämä on merkki onnistuneesta palautuksesta.*
- 3. Poista oikosulku ja kiinnitä serverin kansi takaisin. Tehdasasetusten palautus tapahtuu alle 4 sekunnissa.

Tehdasasetukset palautuvat seuraaviksi:

- User Name, käyttäjänimi: **admin**
- Password, salasana: **eds**
- Host Name, isäntänimi: THERMOCHRONSVR
- DHCP sallittu
- IP address, gateway, subnet mask, primary DNS, secondary DNS: saadaan nimipalvelimelta

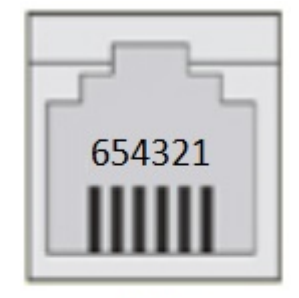

 $RJ12$ 6x6

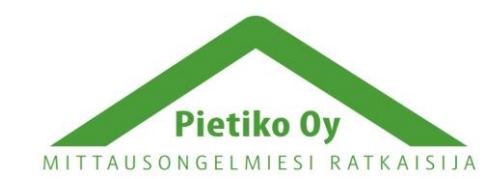